# Subversion på remote.dst.dk - Windows

Ved brug af Subversion på remote.dst.dk skal nedenstående ændringer foretages på den remote (hjemme) PC´en.

## **Afinstallering af gammel BIG-IP komponent**

Hvis hjemme PC´en har været benyttet til forbindelse til sslvpn.dst.dk (gammel løsning) så skal nedenstående program afinstalleres. Hvis hjemme PC´en ikke har været tilsluttet til sslvpn.dst.dk, skal dette punkt springes over – gå til punktet *Installering af ny BIG-IP komponent*.

- Klik Start *-> Kontrolpanel* og Vælg *Programmer og funktioner*
- Vælg *BIG-IP Edge Client Components*

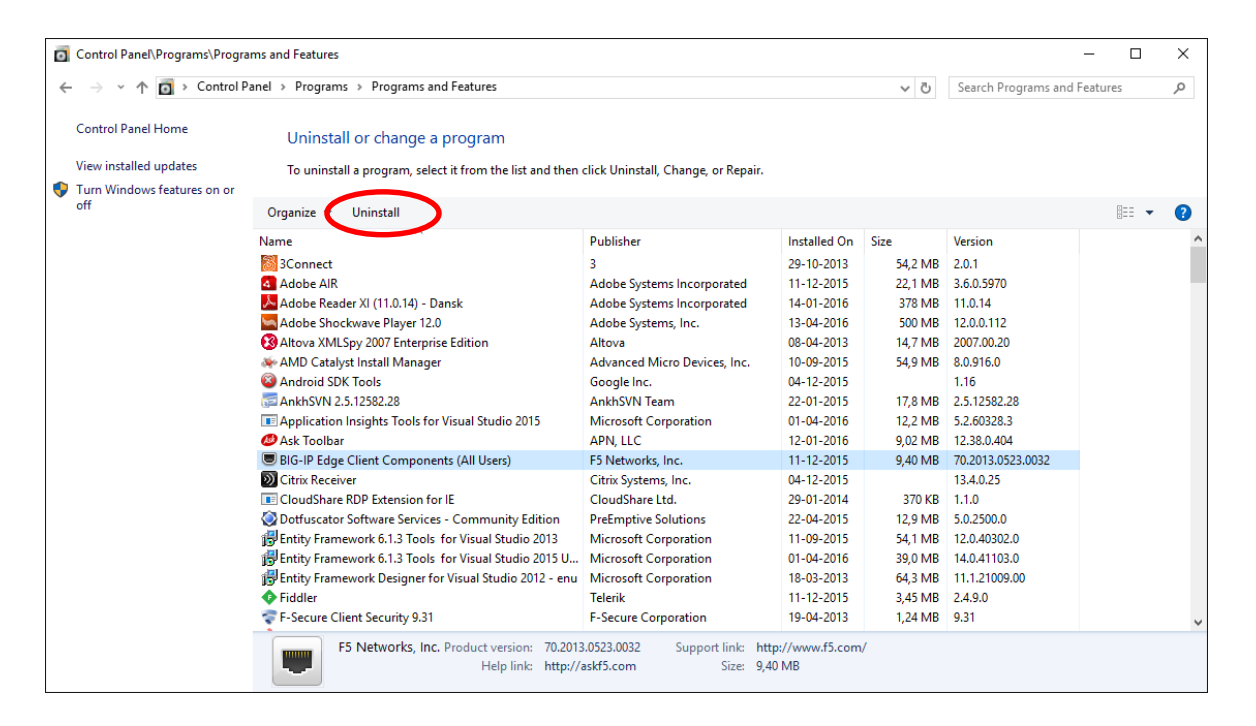

Klik *Uninstall*

Herefter fremkommer følgende:

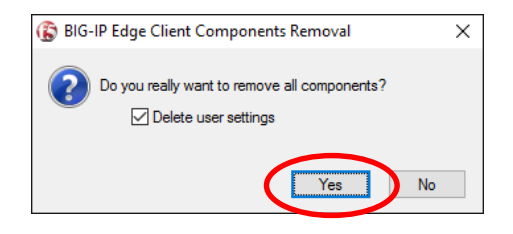

Klik *Yes*

Herefter vil programmet blive afinstalleret.

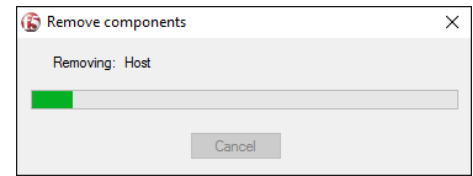

## **Installering af ny BIG-IP komponent**

Forbind hjemme PC til [https://remote.dst.dk](https://remote.dst.dk/) og log ind – se evt. vejledning *RemoteDstDkWindows*

Efter Log ind fremkommer følgende side:

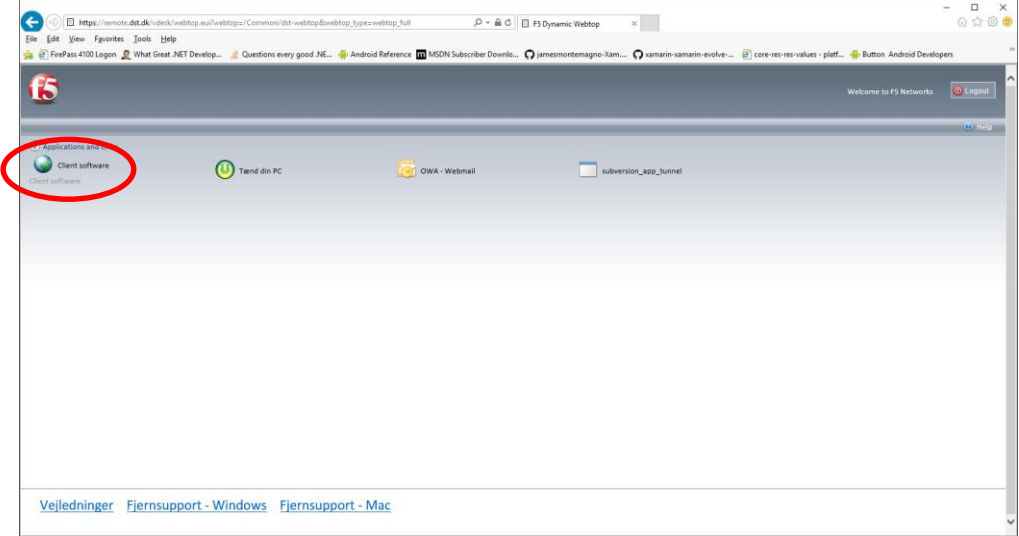

Klik *Client software*

Herefter vil nedenstående fremkomme (her vist med Internet Explorer):

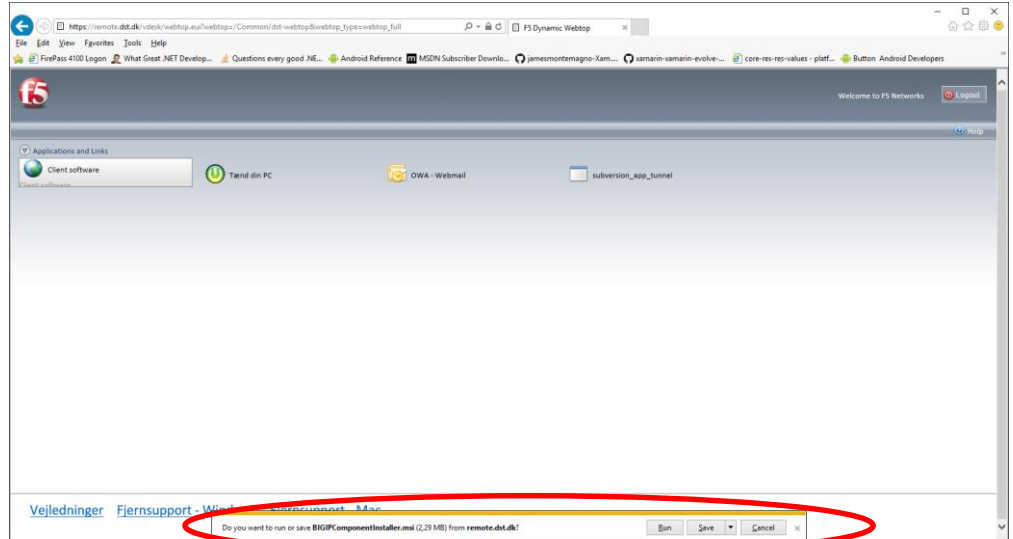

Vælg *Run*

Herefter fremkommer følgende billede:

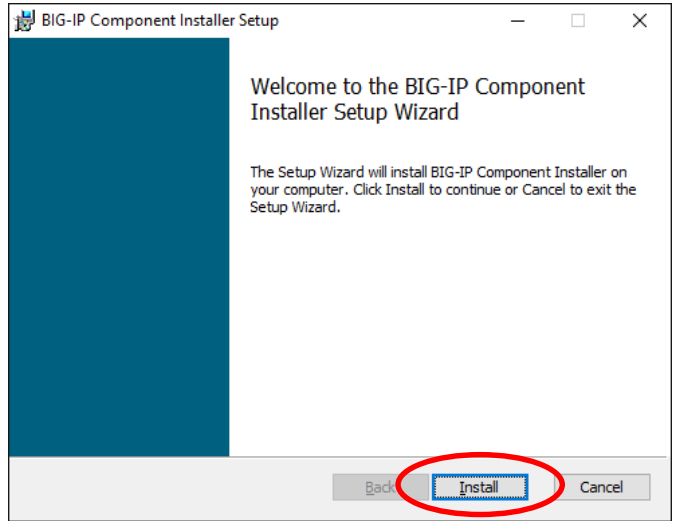

Klik *Install*

Herefter begynder installationen

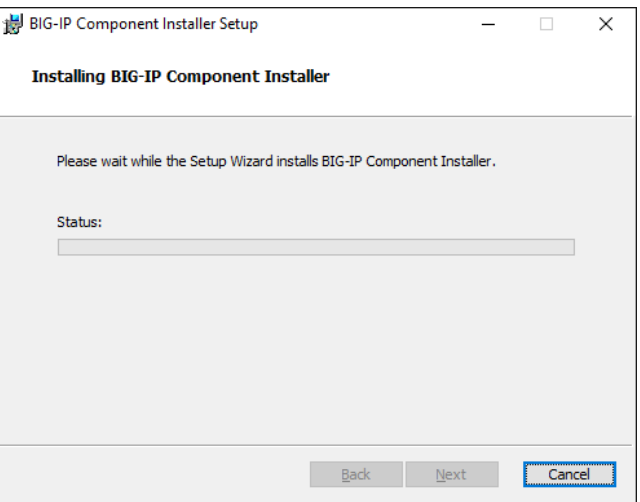

Efterfølgende vil/kan følgende fremkomme:

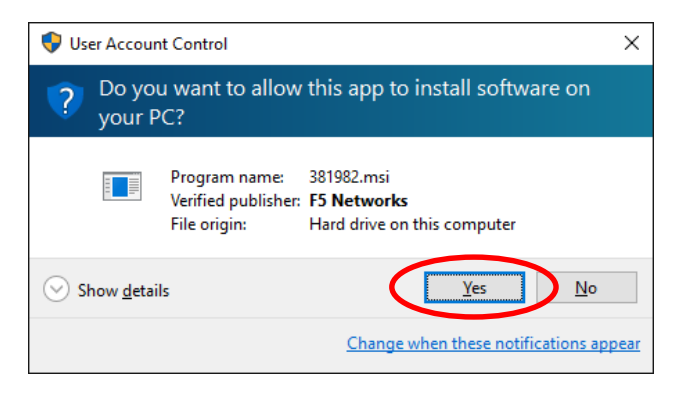

Klik *Yes*

Efter installation er afsluttet fremkommer følgende:

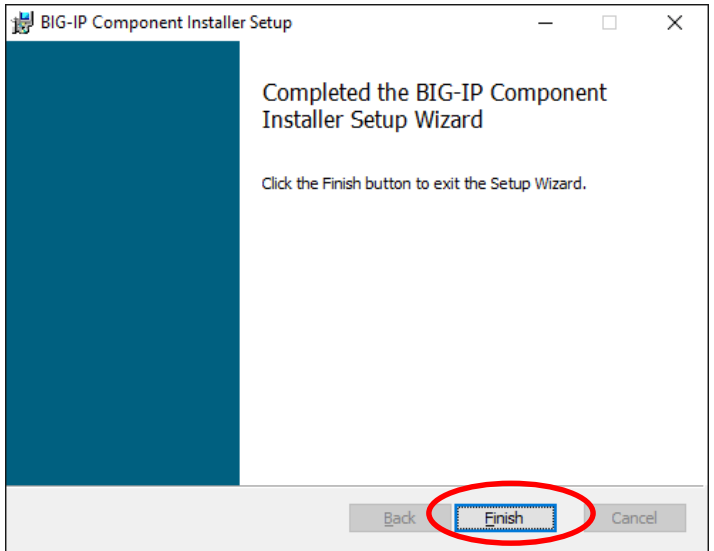

Klik *Finish*

# **Konfiguration af Subversion App-Tunnel**

Gå tilbage til siden på remote.dst.dk.

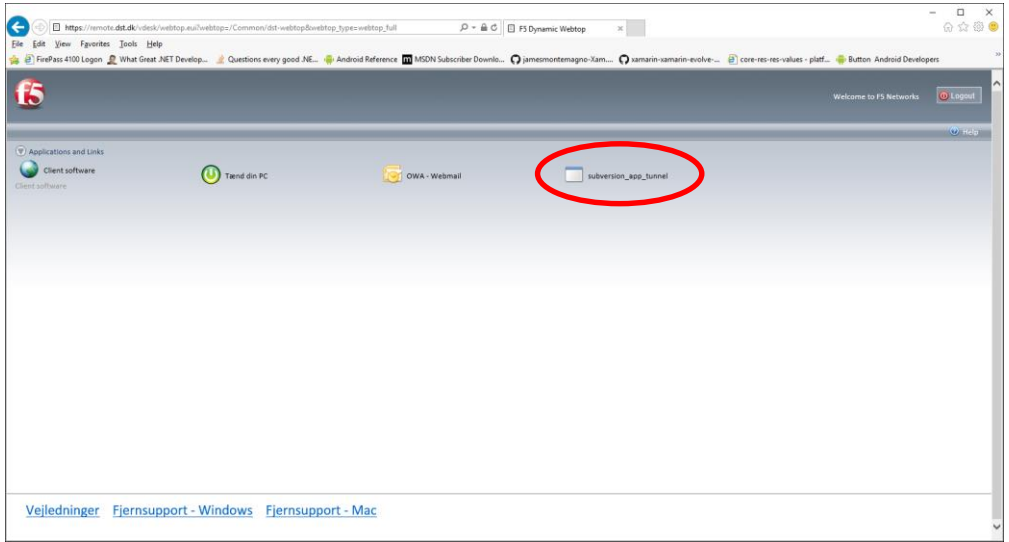

Vælg *subversion\_app\_tunnel*

### Herefter fremkommer nedenstående:

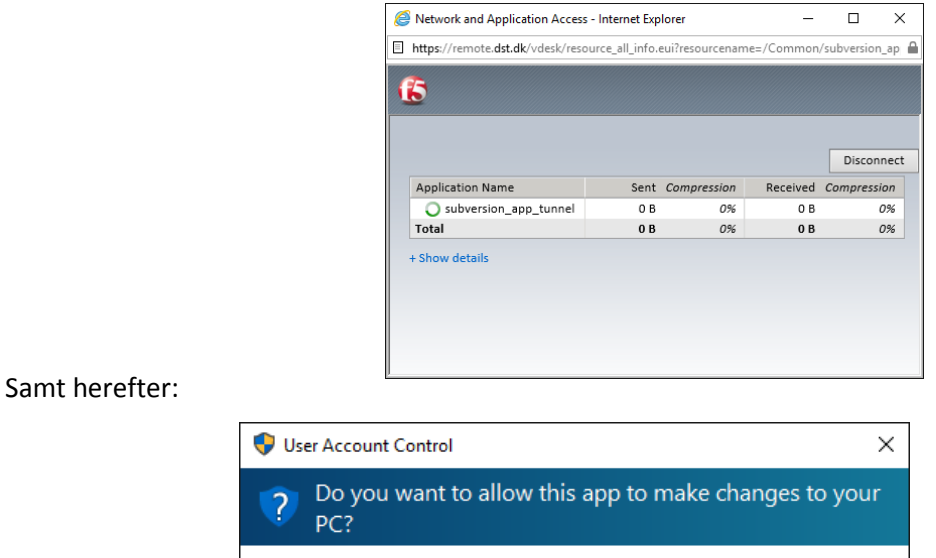

#### Program name: F5 Networks Network Access Helper П Verified publisher: F5 Networks File origin: Hard drive on this computer Show details Yes  $No$ Change when these notifications appear

Klik *Yes*

start herefter repo-browseren:

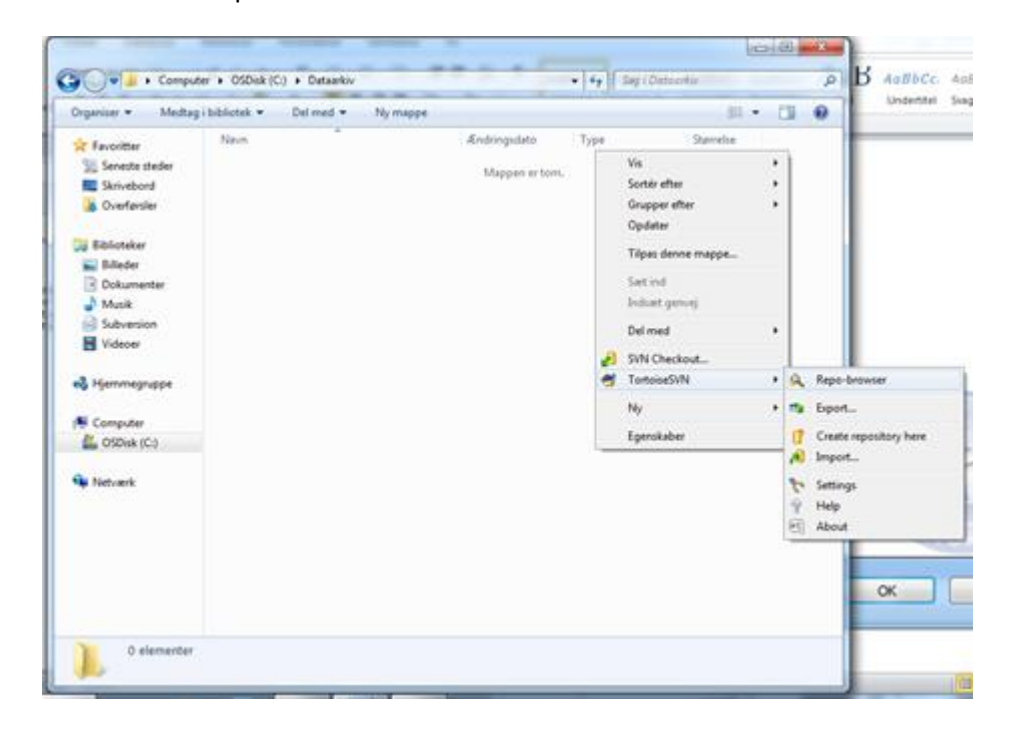

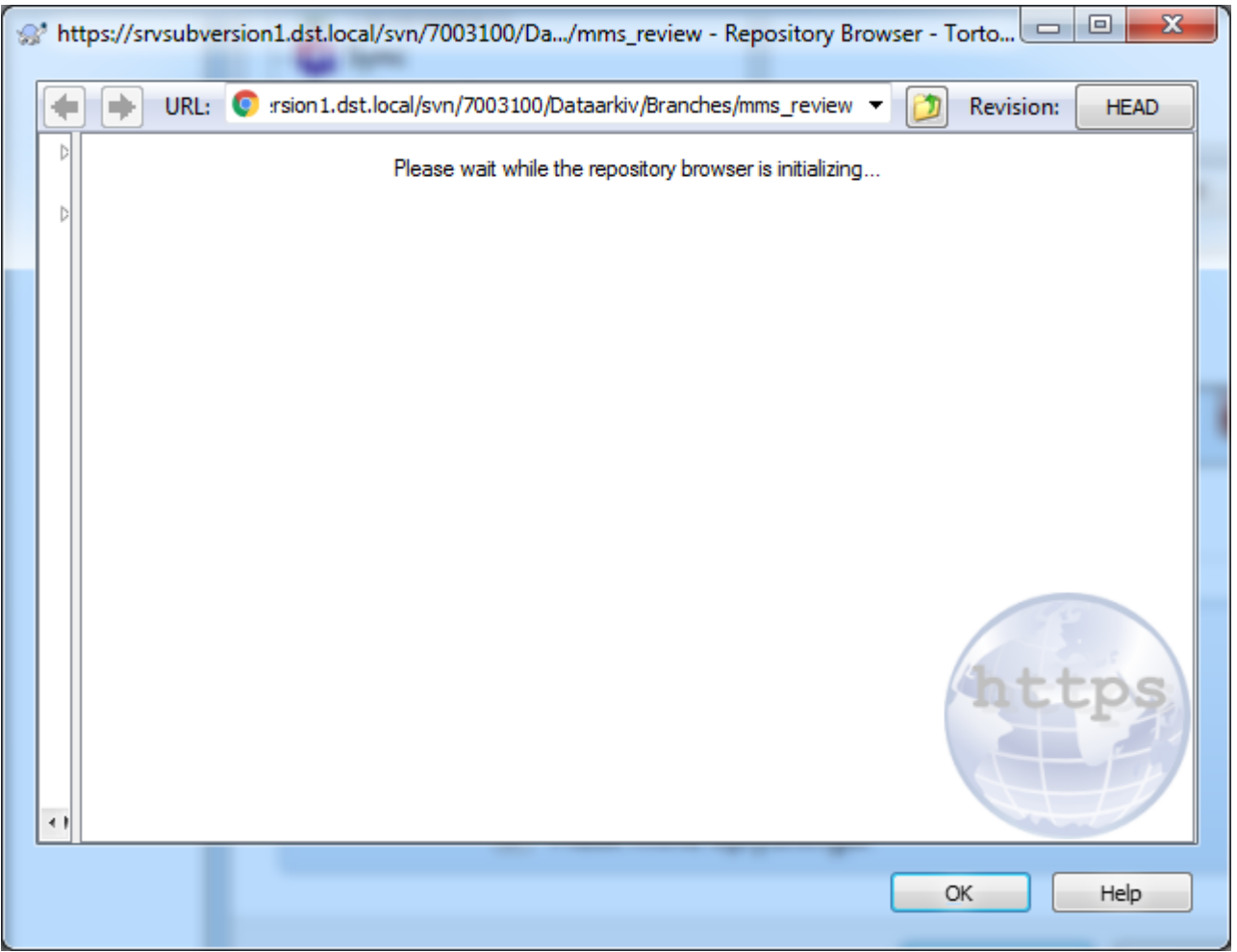

Under *URL of repository*, indtast "*https://127.0.0.5/svn/<projeknummer>*"

Hvor <projektnummer> er det ønskede projektnummer.

Klik *OK*

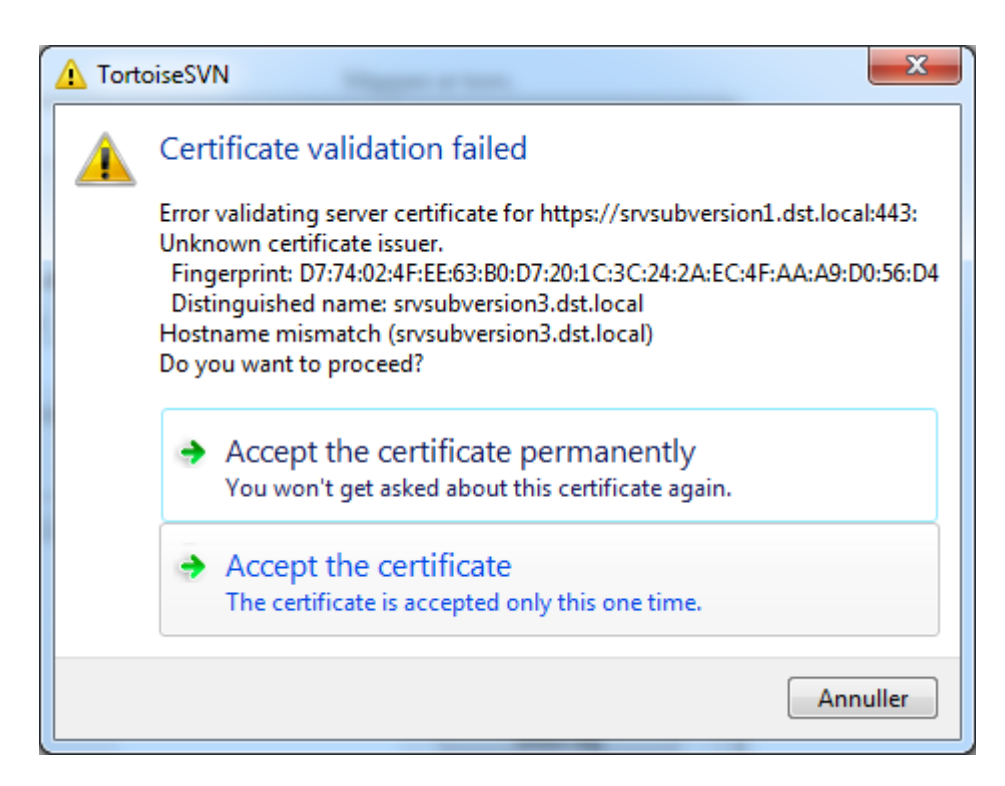

## • Klik Accept the certificate permanently

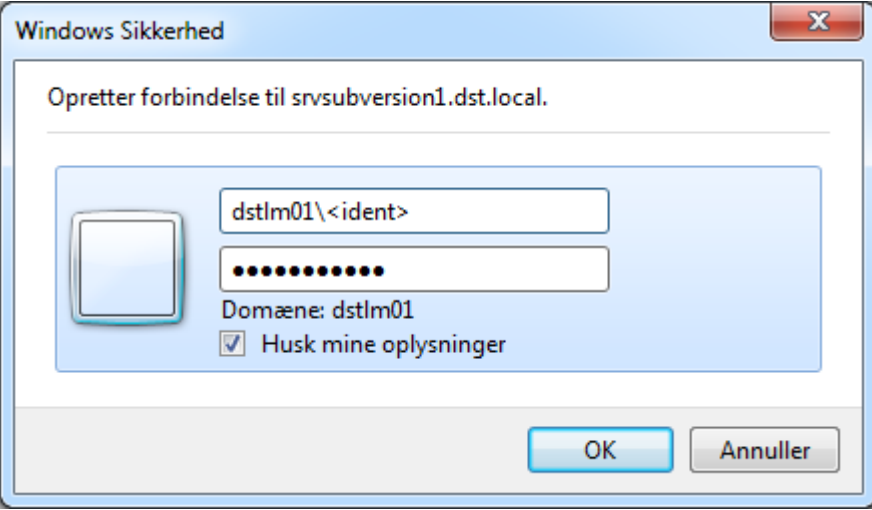

- Indtast "dstlm01\<ident>
	- o Hvor <ident> udskiftes med din ident
- Indtast dit kode
- Sæt hak i Husk min oplysninger

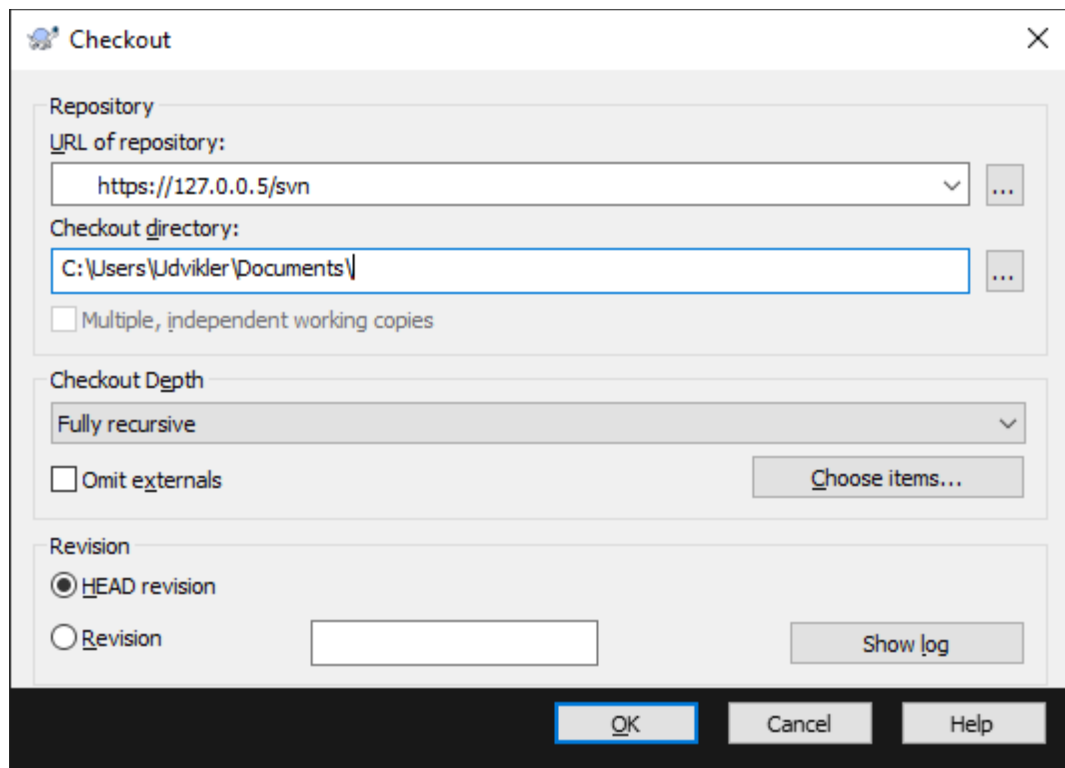

Du kan nu bruge checkout og hente fra subversion.

Herefter er opsætning til brug af Subversion på remote.dst.dk afsluttet.